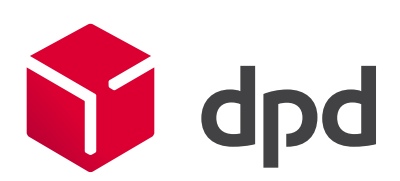

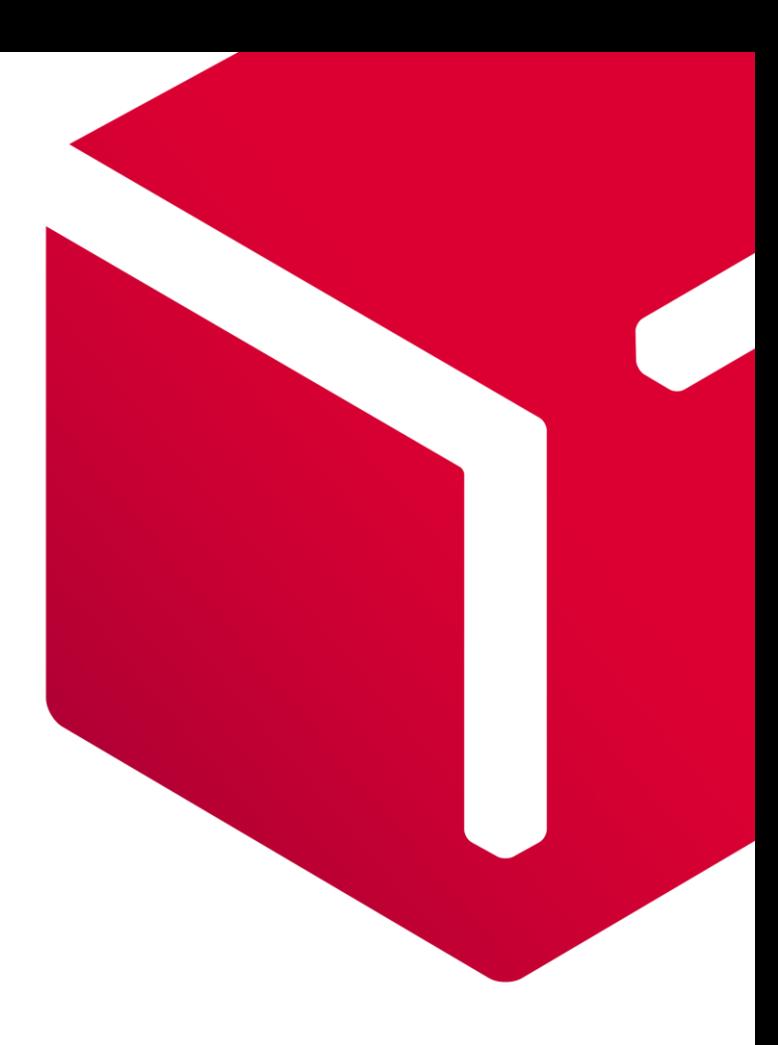

# Moje DPD Importy zásilek a adres příjemců

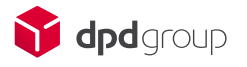

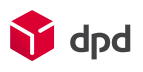

# Obsah

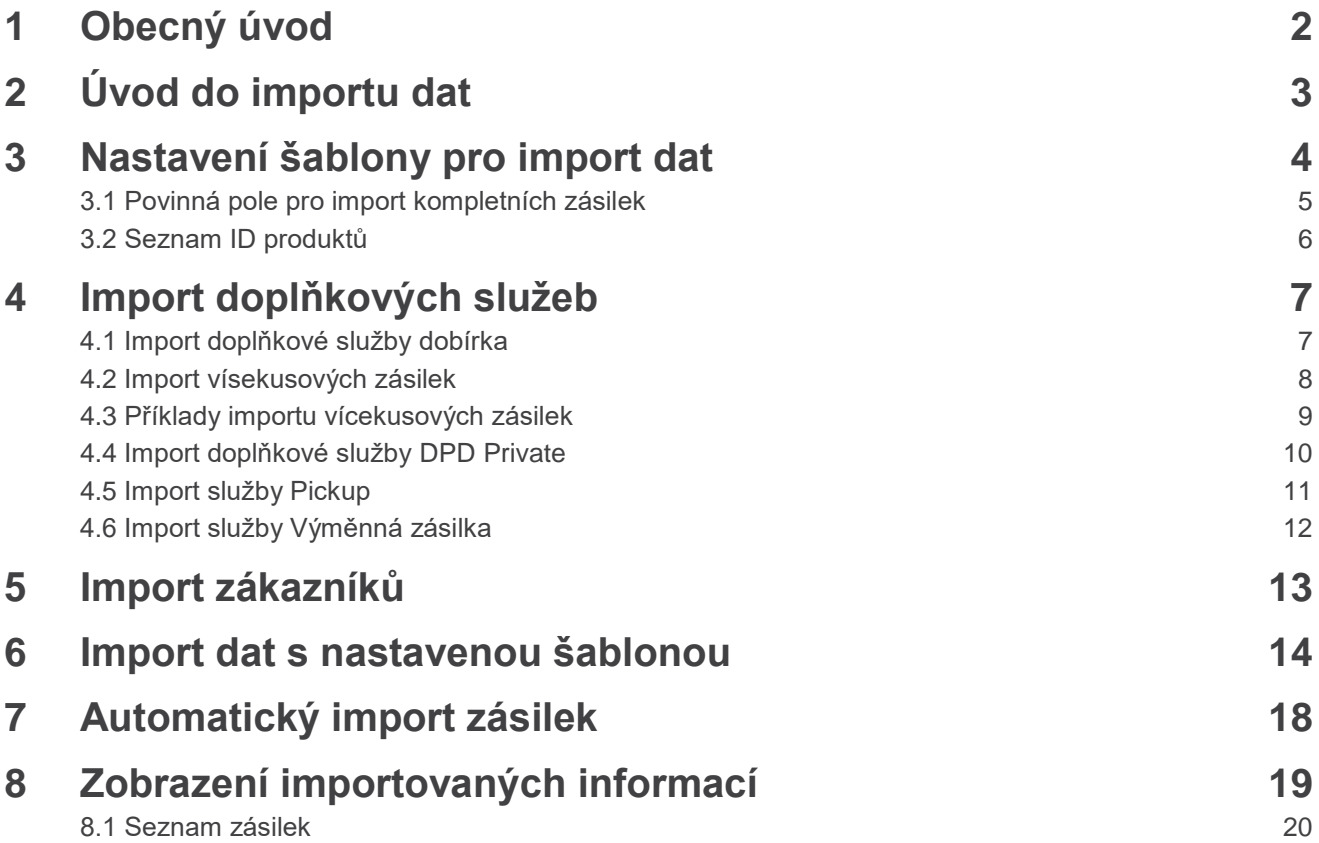

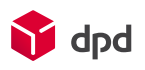

# Moje DPD Importy zásilek a příjemců

#### <span id="page-2-0"></span>1 Obecný úvod

Tento dokument je určen pro webovou aplikaci Moje DPD (dále jen aplikace) sloužící k vytvoření zásilky za pomocí importu souboru. Dokument obsahuje snímky obrazovek z aplikace a popis jejich použití.

Tuto aplikaci si můžete spustit pomocí odkazu: [http://www.mojedpd.cz.](http://www.mojedpd.cz/)

Ke správnému fungování aplikace Moje DPD stačí splnit následující požadavky:

- 1. Připojení k internetu Podporované webové prohlížeče:
- Mozilla Firefox (poslední verze pro Microsoft)
- Google Chrome (poslední verze pro Microsoft)
- Internet Explorer (verze 10 a 11)
- Opera (poslední verze pro Microsoft)
- 2. PDF Reader (Adobe Reader,PDF Creator, Foxit Reader, atd.)
- 3. Java 7 a vyšší

Doporučená minimální konfigurace osobního počítače.

- MS Windows 7 a vyšší
- 4GB operační paměti RAM
- 2 jádrový procesor o frekvenci 2 GHz

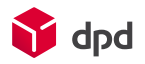

# <span id="page-3-0"></span>2 Úvod do importu dat

K tomu, aby byl import dat úspěšný je potřeba mít k dispozici, vygenerovaný zdrojový soubor, který budete do aplikace importovat.

Aplikace umožňuje importovat Váš zdrojový soubor ve formátu:

- CSV/Text
- **Excel**

Nejdříve si vygenerujte Váš zdrojový soubor, který budete importovat do aplikace a po té ho zašlete ke kontrole na technickou podporu, která soubor ověří a informujte Vás, zda je takto vygenerovaný soubor možné importovat.

Pokud Váš zdrojový soubor je možné importovat, technická podpora Vám nastaví šablonu přímo v aplikaci.

Technická podpora Vám může zaslat na vyžádání vzorový soubor pro import dat.

Do aplikace je možné importovat:

- Seznam adres Vašich příjemců (adresář)
- Kompletní seznam zásilek

Technická podpora společnosti DPD Vám pomůže vyřešit jakýkoliv dotaz nebo problém s aplikací, včetně importu dat.

[Kontakty](http://www.dpd.com/cz/domu/kontaktujte_nas) na technickou podporu:

- E-mail: [mojedpd@dpd.cz](mailto:mojedpd@dpd.cz)
- Telefon: 225 373 373

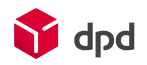

## <span id="page-4-0"></span>3 Nastavení šablony pro import dat

Šablona pro import dat slouží k tomu, abyste pokaždé mohli importovat Váš zdrojový soubor automaticky.

V praxi to znamená, že technická podpora ke každému sloupci ve Vašem zdrojovém souboru nastaví hodnotu, kterou si aplikace bude pomatovat.

Vy už si pak jen zvolíte název Vaší šablony a svozovou adresu pro vyzvednutí zásilek a aplikace soubor nahraje.

K tomu, aby import správně fungoval, je potřeba dodržet několik pravidel:

- Povinná pole
- Počet sloupců, včetně těch prázdných
- Povolené hodnoty
- Pořadí sloupců
- Formát zdrojového souboru
- Platná adresa příjemce
- Platný kód služeb

 Je možné používat i více nastavených šablon. Pokud by se Váš zdrojový soubor kdykoliv změnil, je potřeba poprosit technickou podporu a aktualizaci Vaší šablony.

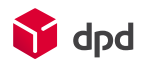

# <span id="page-5-0"></span>3.1 Povinná pole pro import kompletních zásilek

Každý zdrojový soubor musí obsahovat povinná pole.

Povinná pole pro import zásilek:

- **Produkt:** používá se id produktu. (je možné ho nahradit hodnotou, kterou si sami určíte). Seznam id produktů naleznete v tomto dokumentu v další části.
- **Název příjemce:** (jméno zákazníka nebo název firmy)
- **Adresa příjemce:** (ulice s číslem popisným nebo je možné číslo popisné importovat zvlášť)
- **Město příjemce**: město příjemce
- **Poštovní směrovací číslo:** (dále jen PSČ příjemce). PSČ příjemce může být s mezerami.
- **Země příjemce**: je možné použít mezinárodní kód země (CZ, SK, …) nebo id země, které je definováno systémem (605, 505, …). Je možné použít i hodnotu, kterou si sami určíte.

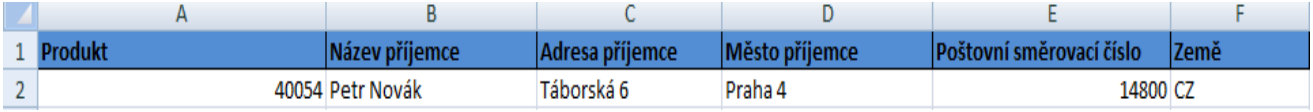

Obrázek číslo 1 – příklad zdrojového souboru pro import

Například tento soubor má 7 sloupců. Pokud je šablona nastavena pro 7 sloupců, musí být počet sloupců při každém dalším importu dodržován.

Musí být dodržováno v jakém formátu jsou data importována. Pokud se jedná o Excel, tak pokaždé je potřeba importovat data v Excelu.

Pokud soubor obsahuje prázdné sloupce, tak při importu dat jsou vynechány, avšak i prázdné sloupce se počítají do Vaší nastavené šablony. Při dalším importu je potřeba dodržovat počet sloupců, včetně těch prázdných. Hodnoty, které není potřeba importovat jsou vynechány.

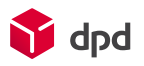

#### <span id="page-6-0"></span>3.2 Seznam ID produktů

- [DPD Classic](https://www.dpd.com/cz/domu/nase_sluzby/sluzby_classic/po_cr) 1
- [DPD Private](https://www.dpd.com/cz/business_customers/nase_sluzby/reseni_pro_e_shopy/po_cr/dpd_private) 40054
- DPD 10 40066
- DPD 12 40067
- [Pickup](https://www.dpd.com/cz/business_customers/nase_sluzby/reseni_pro_e_shopy/po_cr/pickup) 50101 (doručení do výdejního místa)
- [Výměnná zásilka](https://www.dpd.com/cz/business_customers/nase_sluzby/doplnkove_sluzby/po_cr/vymenna_zasilka) 1 (doplňková služba pro DPD Classic nebo DPD Private)

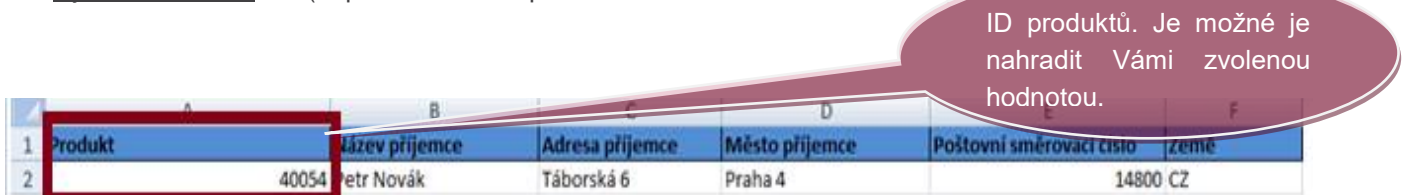

Obrázek číslo 2 – ukázka zdrojového souboru

Produkt je povinná hodnota. Podle produktu je automaticky doplněna služba, kterou je balík zaslán.

Jak již bylo zmíněno v úvodu, pro Vámi zvolený produkt je možné použít jinou hodnotu. Stačí nám napsat jakou hodnotu byste chtěli používat a my Vám ji nastavíme. Hodnota pro zadání produktu může být slovo nebo číslo.

Aplikace umožňuje import i dalších doplňkových služeb. V další části tohoto dokumentu jsou detailně popsány.

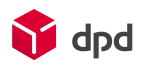

# <span id="page-7-0"></span>4 Import doplňkových služeb

#### <span id="page-7-1"></span>4.1 Import doplňkové služby dobírka

Aplikace umožňuje import doplňkové služby [Dobírka.](https://www.dpd.com/cz/domu/nase_sluzby/doplnkove_sluzby/po_cr/dobirka)

Pokud byste měli zájem o import této doplňkové služby, stačí doplnit následující pole do zdrojového souboru a my Vám podle nich nastavíme šablonu.

Povinná pole pro import služby dobírka:

- **Částka:** jedná se o částku, kterou chcete vybrat od příjemce. Uvádí se jen částka. Maximálně dvě desetinná místa.
- **Měna**: měna, ve které bude dobírková částka vybrána. Měna musí být zvolena dle cílové destinace.
- **Typ platby:** Hotovost pro import se uvádí id "0" Platební karta – pro import se uvádí id "2"

Tip: hodnoty pro měnu a typ platby lze nahradit hodnotou, kterou si sami určíte.

Nepovinné pole:

• **Variabilní symbol**: podle něj je odplacena dobírková částka na Váš bankovní účet. Pokud není variabilní symbol uveden, je automaticky vygenerován podle čísla balíku. Variabilní symbol může být pouze v číselném formátu.

V případě, že zásilka bude importována jako nedobírková, musí pole s částkou zůstat prázdné nebo s nulou. Jakmile je doplněná částka, tak zásilka je naimportovaná automaticky jako dobírková.

|   | А<br>Dobírková |                  | B                                                       |                |                             |          | r<br><b>Variabilni</b>   | Detailnější<br>zobrazení<br>sloupců pro dobírku.<br>Pořadí lze měnit. |                                          |                             |
|---|----------------|------------------|---------------------------------------------------------|----------------|-----------------------------|----------|--------------------------|-----------------------------------------------------------------------|------------------------------------------|-----------------------------|
|   | částka         |                  | Dobírková měna                                          | Typ platby     |                             | symbol   |                          |                                                                       |                                          |                             |
| 2 |                |                  | 500 CZK                                                 |                |                             |          | 12345678                 |                                                                       |                                          |                             |
|   |                |                  | Obrázek číslo 3 – příklad zdrojového souboru s dobírkou |                |                             |          |                          | zdrojového                                                            | Zobrazení kompletního<br>včetně dobírky. | souboru,                    |
|   | A              | B                | $\mathsf{C}$                                            | D              |                             |          | G                        |                                                                       |                                          |                             |
|   | <b>Produkt</b> | Název příjemce   | Adresa příjemce                                         | Město příjemce | Poštovní směrovací<br>číslo | Země     | Dobírka<br><b>Částka</b> | <b>Dobírka</b><br>měna                                                | Typ platby                               | <b>Variabilní</b><br>symbol |
|   |                | 40054 Petr Novák | Táborská 6                                              | Praha 4        |                             | 14800 CZ |                          | <b>500 CZK</b>                                                        | $\Omega$                                 | 123456789                   |
|   |                | 1 Petr Novák     | Táborká 6                                               | Praha 4        |                             | 14800 CZ |                          |                                                                       |                                          |                             |
|   |                |                  |                                                         |                |                             |          |                          |                                                                       |                                          |                             |

Obrázek číslo 4 - ukázka zdrojového souboru se všemi povinnými údaji pro dobírku

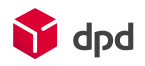

#### <span id="page-8-0"></span>4.2 Import vícekusových zásilek

Je možné importovat i vícekusové zásilky. Standardně pokud se zásilka skládá z více kusů, tak stačí zásilky importovat pod sebou v jednotlivých řádcích. Jeden řádek znamená jeden balík.

Pro spojení vícekusových zásilek je potřeba přidat identifikační údaj a to je reference.

Reference může být jakýkoliv Váš interní údaj. Referenci je možné vytisknout i na štítek nebo zobrazit na faktuře.

V případě, že chcete importovat vícekusové zásilky v jednom řádku tak je potřeba přidat další pole s počtem zásilek. Pokud budete chtít zásilky spojit, tak je potřeba uvést referenci jak již bylo zmíněno.

Pokud importujte vícekusové zásilky s dobírkou je možné si zvolit jakým způsobem bude dobírková částka rozdělena mezi jednotlivé balíky.

#### **Možnosti rozdělení:**

- Dobírková částka pouze na prvním balíku a ostatní balíky budou bez dobírkové částky
- Dobírková částka bude na každém balíku
- Dobírková částka bude vydělena počtem balíků

Příznak pro rozdělení dobírkové částky záleží na Vás. Můžete si vybrat jaký chcete.

Pokud se jedná o vícekusové zásilky s dobírkou je nutné přidat službu kompletní doručení. Příznak pro službu kompletní doručení si můžete opět sami zvolit. Kompletní doručení je povinné pouze pro vícekusové zásilky s dobírkou.

*Náš tip:* pokud používáte vícekusové zásilky v jednom řádku s dobírkou a jako rozdělení dobírkové částky používáte rozdělení pouze na hlavní balík, tak je možné hodnotu rozdělení dobírkové částky a kompletní doručení spojit do jedné buňky. Před tím než provedete nastavení Vašeho zdrojového souboru, ověřte možnosti s technickou podporou.

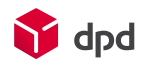

# <span id="page-9-0"></span>4.3 Příklady importu vícekusových zásilek

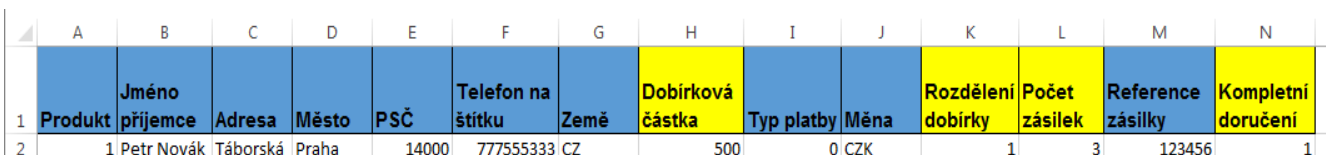

Obrázek číslo 5 – import vícekusové zásilky s dobírkou, rozdělením dobírkové částky a kompletním doručením

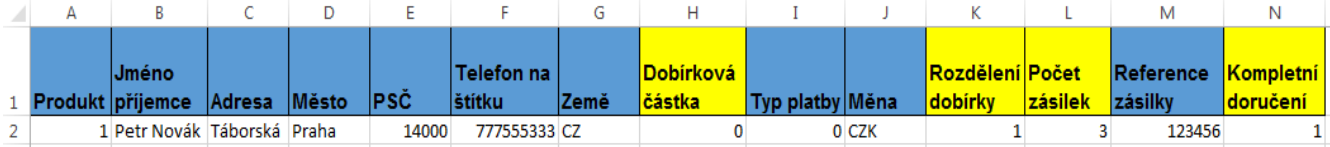

Obrázek číslo 6 – import vícekusové zásilky bez dobírky s kompletním doručením

|  | <b>IJméno</b>                   |  |             | Telefon na    |      | <b>IDobírková</b> |                 |       | Rozdělení Počet |                | <b>Reference Kompletní</b> |                  |
|--|---------------------------------|--|-------------|---------------|------|-------------------|-----------------|-------|-----------------|----------------|----------------------------|------------------|
|  | 1 Produkt příjemce Adresa Město |  | <b>IPSC</b> | <b>Stitku</b> | Země | <b>lčástka</b>    | Typ platby Měna |       | <b>dobírky</b>  | <b>zásilek</b> | zásilky                    | <b>Mdoručení</b> |
|  | 1 Petr Novák Táborská Praha     |  | 14000       | 777555333 CZ  |      | 500               |                 | 0 CZK |                 |                | 123456                     |                  |

Obrázek číslo 7 - import jedné zásilky s dobírkou

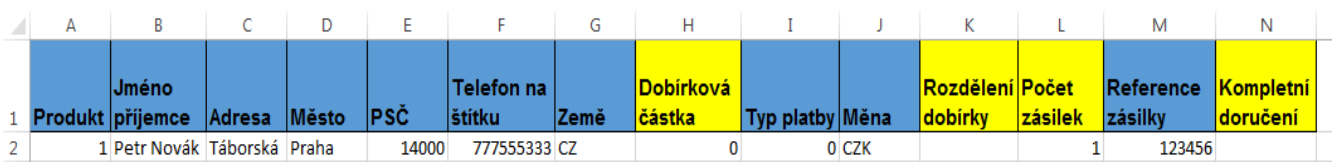

Obrázek číslo 8 – import jedné zásilky bez dobírky

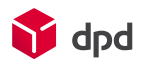

#### <span id="page-10-0"></span>4.4 Import doplňkové služby DPD Private

Další doplňkový produkt, který je možné importovat je služba [DPD Private.](https://www.dpd.com/cz/domu/nase_sluzby/reseni/po_cr/dpd_private) Od standardního produktu (DPD Classic) se liší přidáním dvou polí pro import. Jedná se o pole pro avizaci příjemce jako je telefon a e-mail.

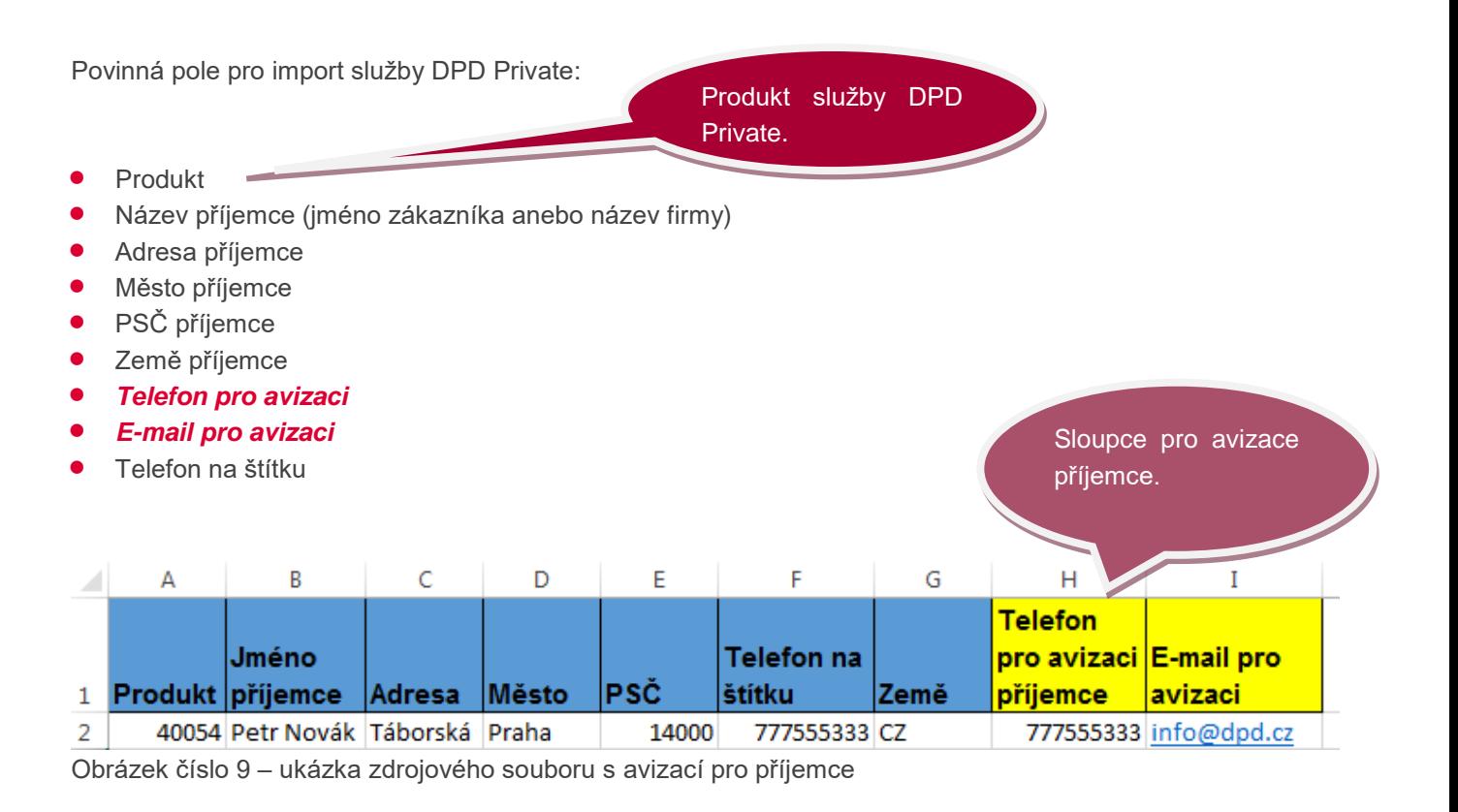

Telefonní číslo se udává bez předvolby. Předvolba je doplněna automaticky podle země příjemce.

Telefon a email pro avizaci příjemce jsou nepovinná pole. Pokud v importním souboru nebudou doplněna, tak zásilky budou nahrány, avšak příjemce nebude informován o doručení zásilky.

*Upozornění:* telefon ani email pro avizaci příjemce nelze kombinovat se službou DPD Classic

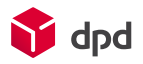

#### <span id="page-11-0"></span>4.5 Import služby Pickup

Jedná se o nový produkt, který si také můžete naimportovat pomocí nastavené šablony.

Zdrojový soubor musí obsahovat základní povinná pole pro import + povinná pole pro import služby Pickup. Ve zdrojovém souboru musí být všechna povinná pole.

Povinná pole pro import služby Pickup:

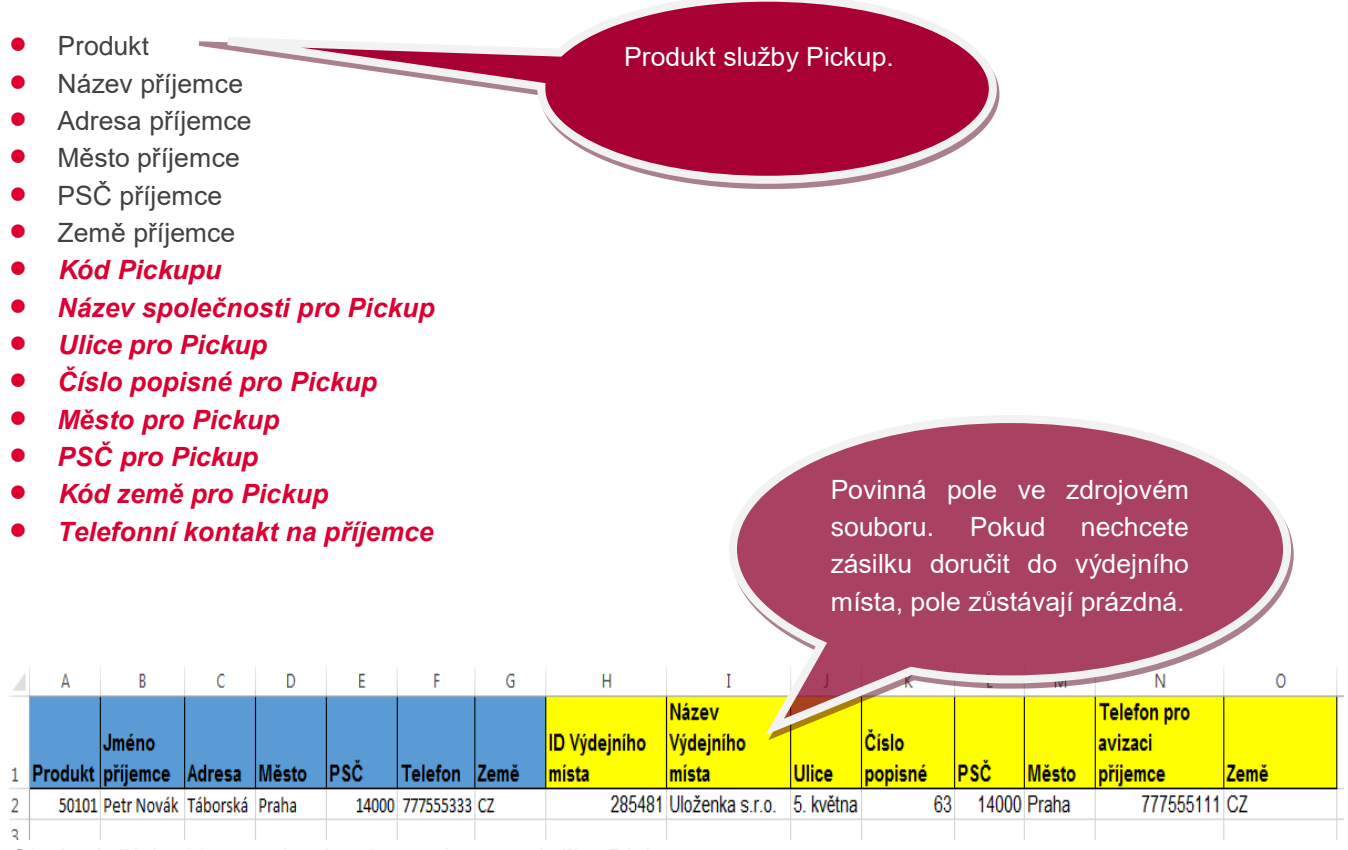

Obrázek číslo 10 – povinná pole pro import služby Pickup

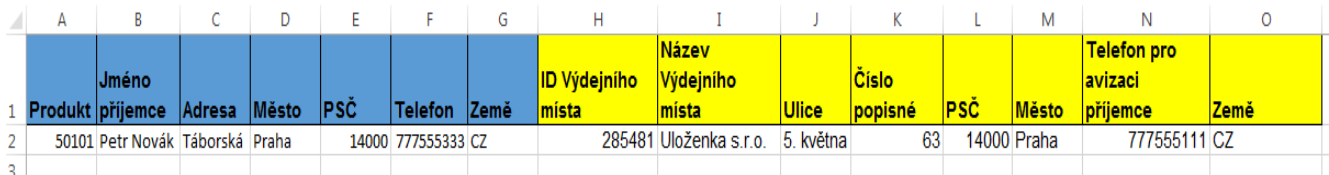

Obrázek číslo 11 – zobrazení zdrojového souboru se všemi povinnými poli

*Upozornění:* Telefonní kontakt na příjemce u výdejních míst se musí zadat do dalšího sloupce. Nelze použít telefonní kontakt použitý pro službu DPD Private.

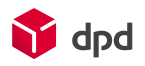

### <span id="page-12-0"></span>4.6 Import služby Výměnná zásilka

Import je také možný pro produkt [Výměnná zásilka.](https://www.dpd.com/cz/domu/nase_sluzby/doplnkove_sluzby/po_cr/vymenna_zasilka) Tato služba je vhodná, pokud od Vašeho příjemce chcete při doručení rovnou vyzvednout zásilku a doručit zpět k Vám. Například při reklamaci.

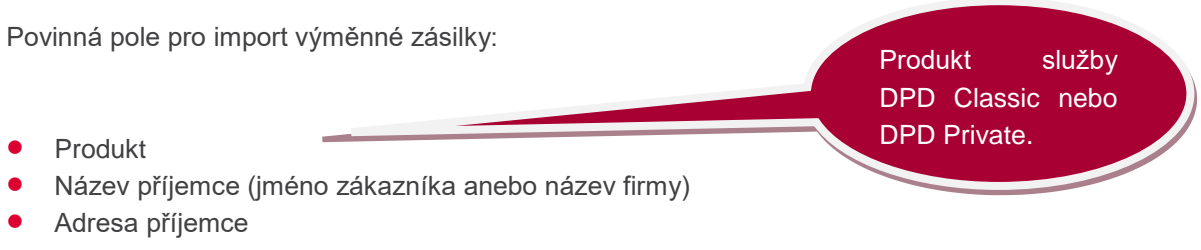

- Město příjemce
- PSČ příjemce
- Země příjemce
- *ID výměnné zásilky (možné nahradit hodnotou, kterou si sami zvolíte)*
- Telefon bez avizace (není povinný. Telefon bez avizace se zobrazuje pouze na štítku)

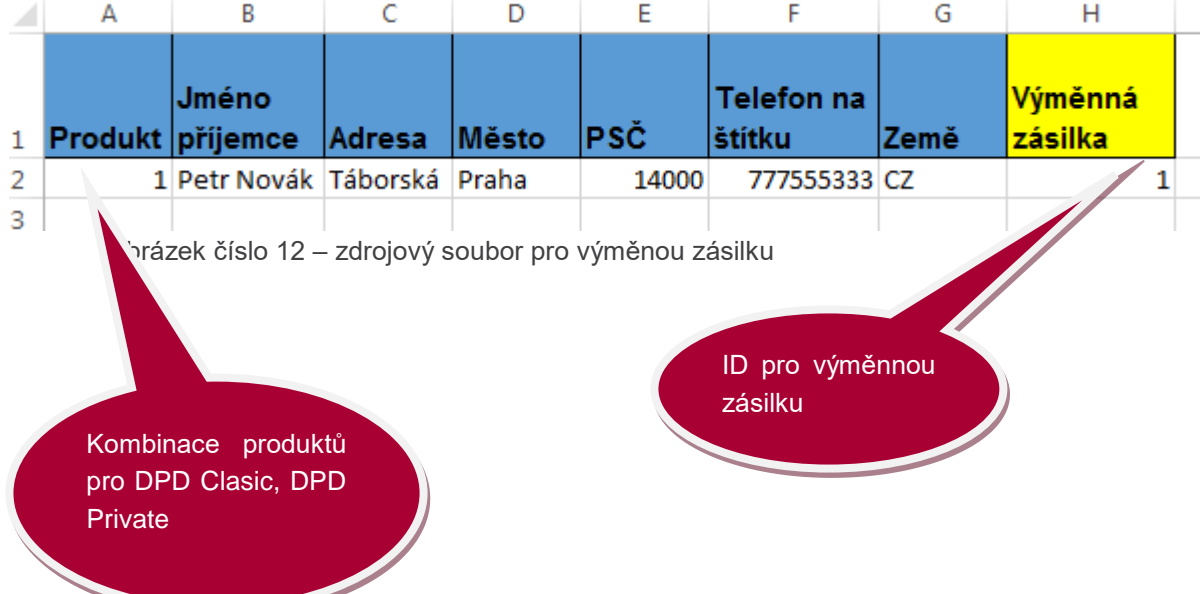

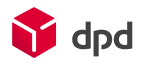

# <span id="page-13-0"></span>5 Import zákazníků

Aplikace umožňuje importovat seznam Vašich příjemců. Jedná se pouze o adresy příjemců bez informací o produktu.

Povinná pole pro import zákazníků:

- Typ svozové adresy Pro uložení svozové adresy se použije id 0
- **•** Jméno příjemce
- **•** Ulice příjemce
- Město příjemce
- PSČ příjemce
- Země příjemce: je možné použít mezinárodní kód země (CZ, SK, …) nebo id země, které je definováno systémem (605, 505, …)

Ukázka zdrojového

souboru.

• Druh příjemce Soukromá osoba (id 1) Společnost (id 0)

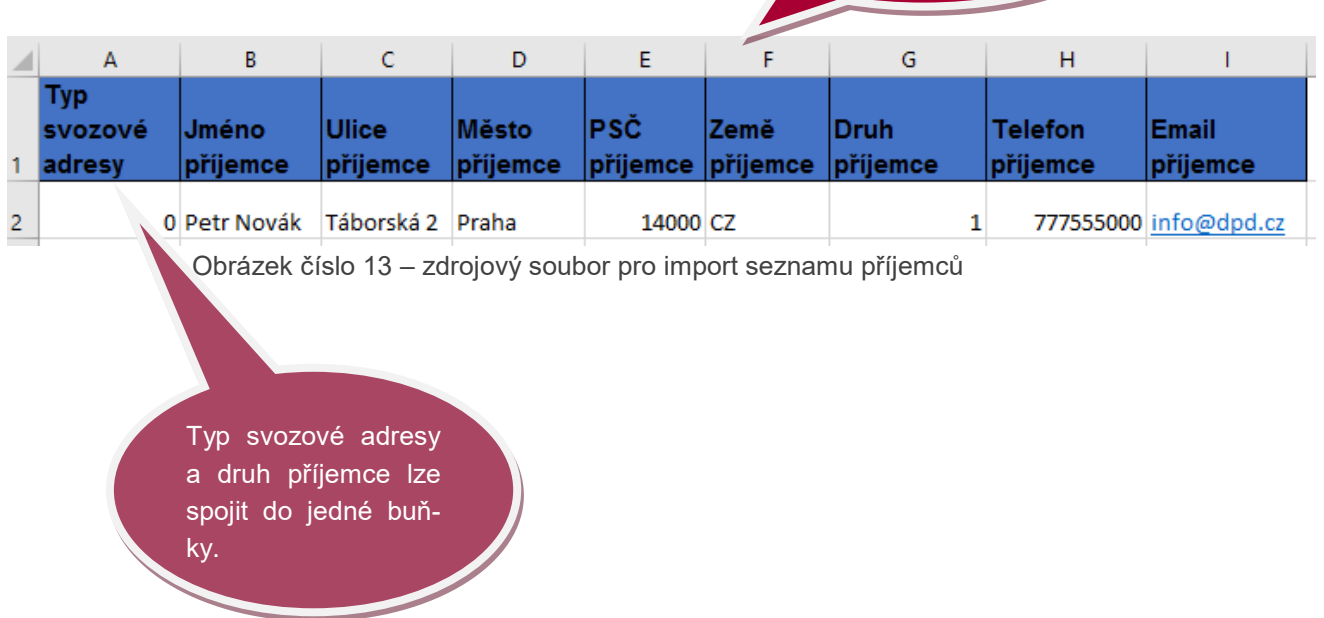

Další informace, které je možné nahrát se seznamem příjemců jsou "kontaktní osoba", další "doplňující informace o příjemci", referenční kód (slouží pro následné vyhledání příjemců) a e-mail příjemce.

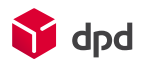

#### <span id="page-14-0"></span>6 Import dat s nastavenou šablonou

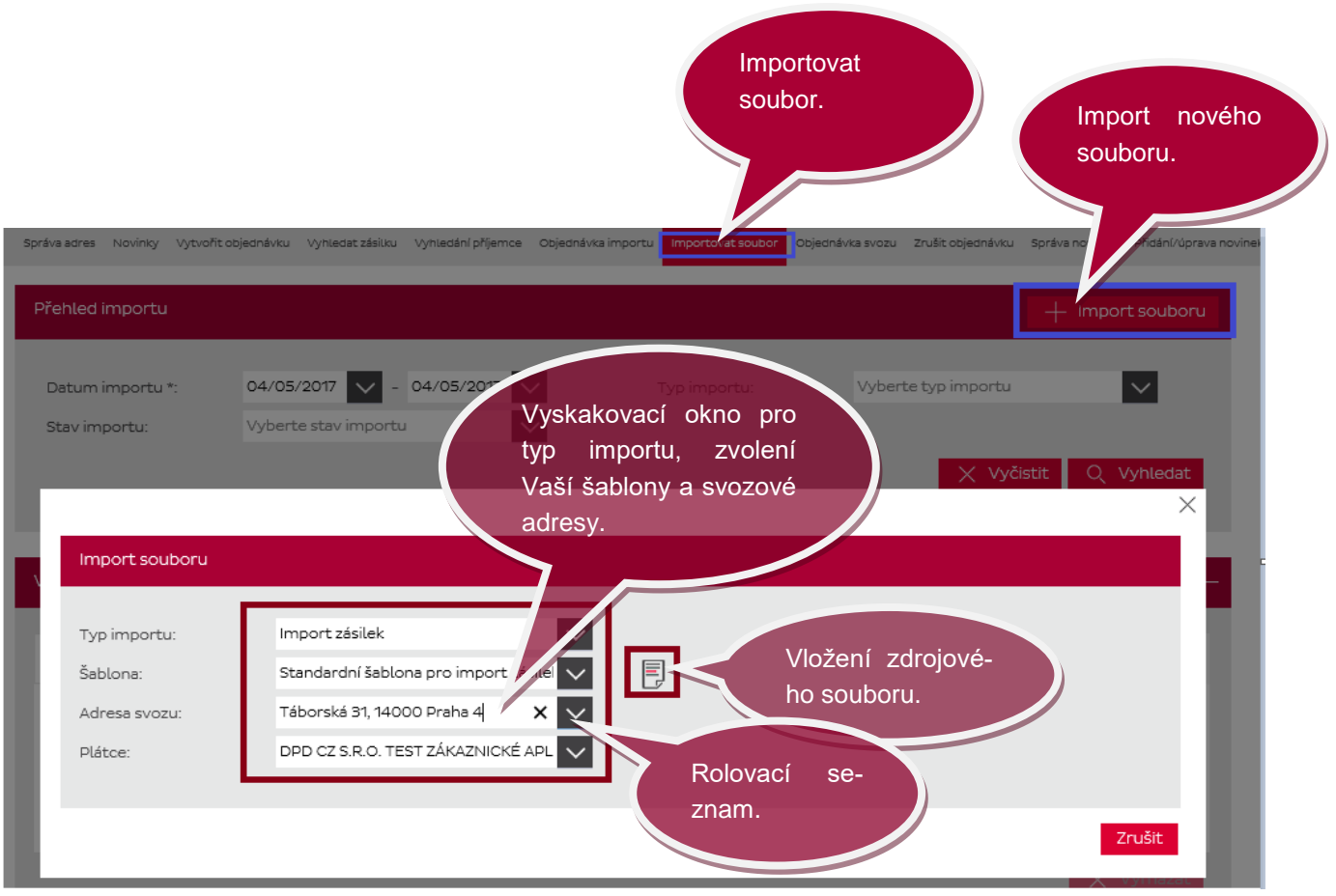

Obrázek číslo 14 – import nového souboru

Po přihlášení do aplikace si vyberete záložku "Importovat soubor" na hlavní liště. Pro import nového souboru, klikněte na tlačítko "+ *Import souboru".* V automaticky vyskakovacím okně si vyberete "Import zákazníků" nebo "Import zásilek" podle toho jaká data potřebujete importovat. Všechna pole jsou rolovací.

Jako poslední krok si vyberete svozovou adresu. V případě, že jich máte více je potřeba ji vybrat z rolovacího seznamu.

Uprostřed obrazovky pak kliknete na ikonku s papírem a vložíte Vás zdrojový soubor.

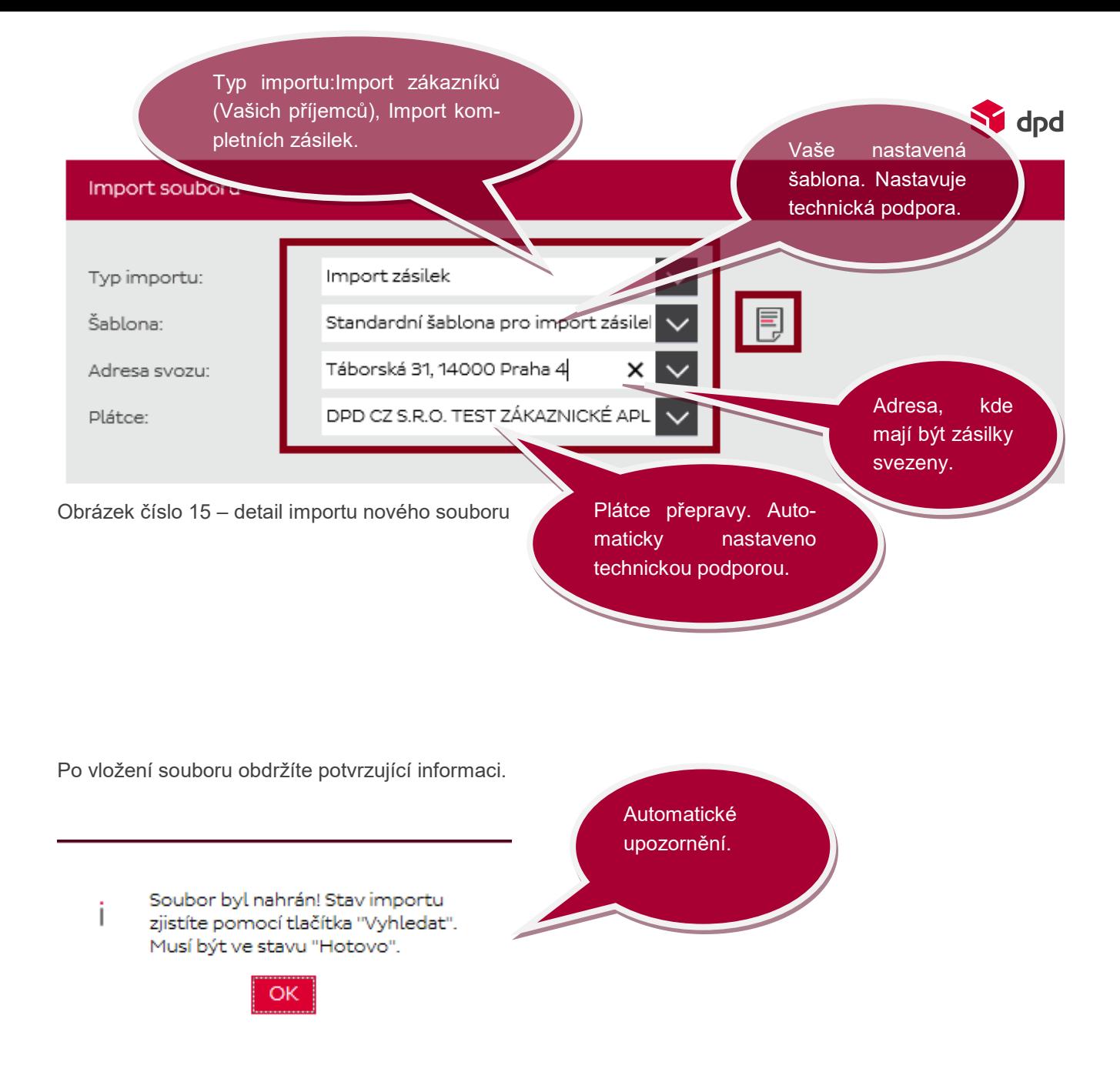

Po vložení Vašeho zdrojového souboru klikněte na tlačítko "Vyhledat" a zobrazí se vám všechny načtené soubory (správné i s chybou), které byly importovány ve vybraném časovém intervalu. Tlačítko "vyhledat" funguje i jako aktualizace nahrávání souboru. Pokud soubor obsahuje příliš mnoho informací, může proces nahrávání souboru trvat déle. Soubor je nahraný, jakmile se objeví status "hotovo".

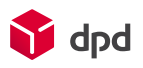

# 6.1 Přehled naimportovaných dat

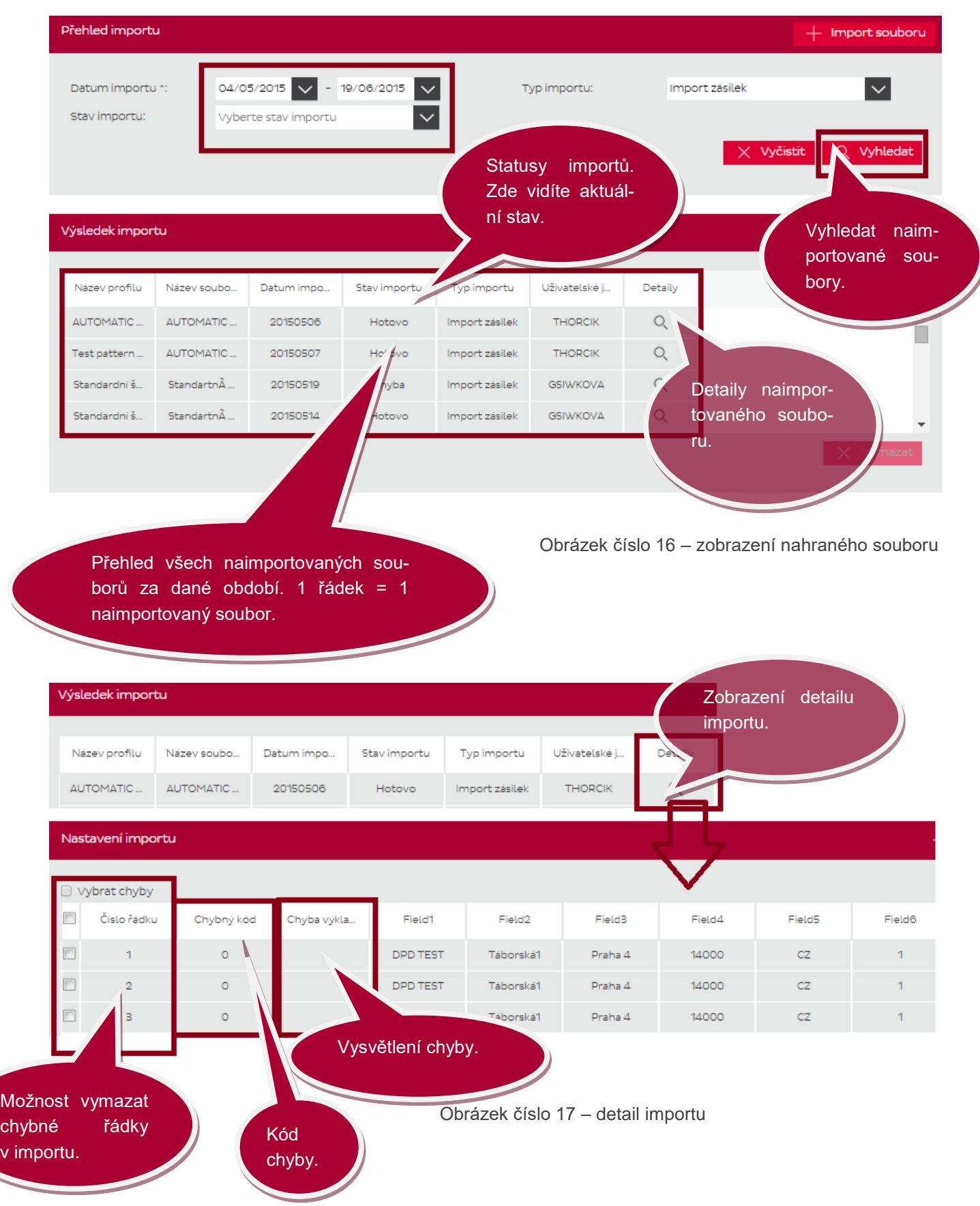

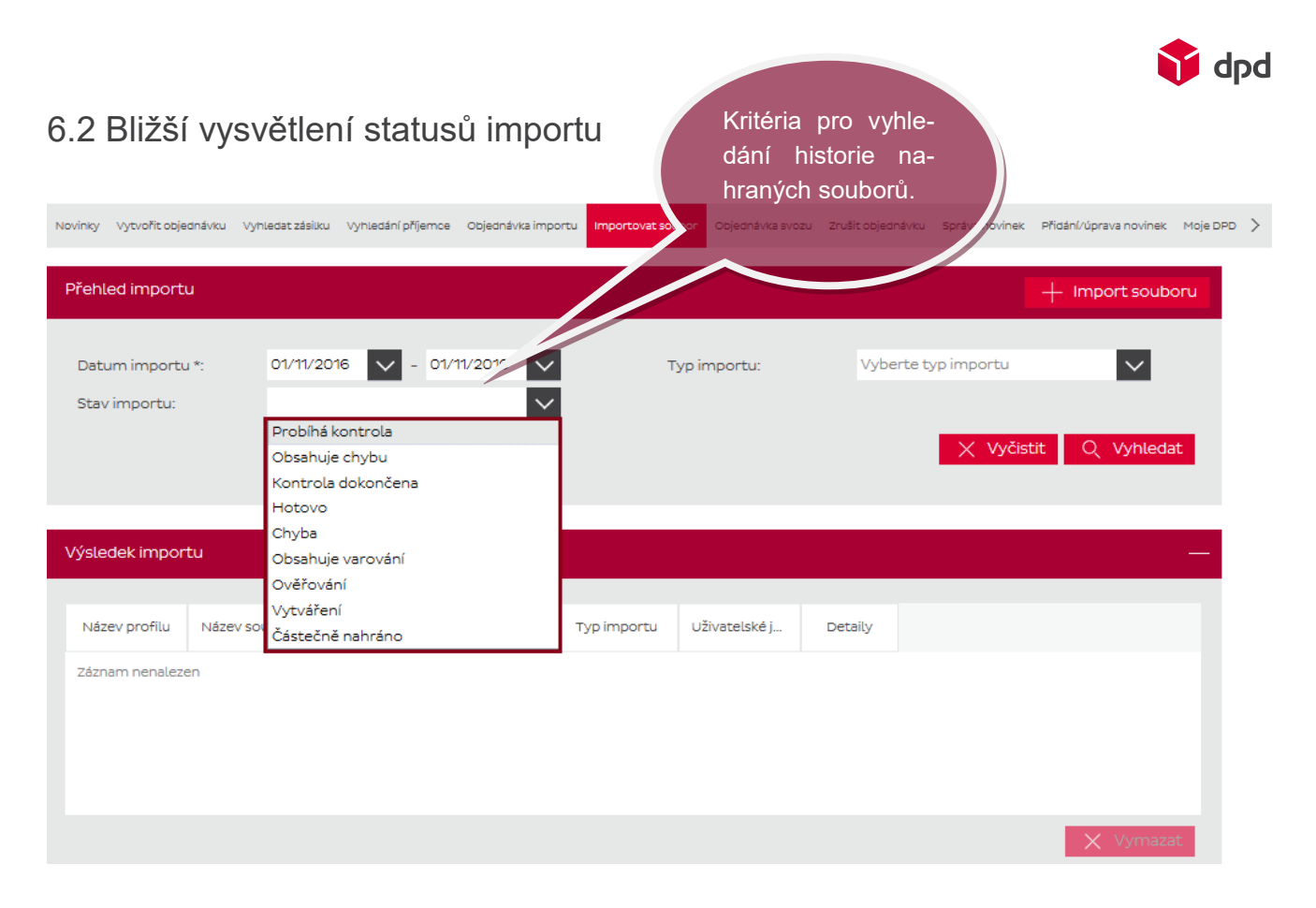

Obrázek číslo 18 – bližší vysvětlení jednotlivých statusů

Jak již bylo zmíněno tlačítko "vyhledat" slouží jako aktualizace a zobrazení výsledků nahraných souborů.

Každý nahraný soubor obsahuje "status".

K tomu, aby byl import úspěšný, musí být vždy ve statusu "Hotovo".

Přehled jednotlivých statusů importů:

- **Probíhá kontrola:** soubor se stále kontroluje
- **Obsahuje chybu:** soubor je chybný a nelze ho nahrát
- **Kontrola dokončena:** kontrola je hotova a soubor je v pořádku, ale musíte počkat, dokud se import nepřepne do stavu *"hotovo"*
- **Chyba:** soubor obsahuje chybu, kterou nelze blíže specifikovat. V tomto případě je nutné se obrátit na technickou podporu
- **Obsahuje varování**: Většinou se jedná o upozornění. I přes upozornění je potřeba chybu opravit
- **Ověřování:** soubor se stále kontroluje
- **Vytváření:** počáteční nahrávání souboru
- **Částečně nahráno:** jsou nahrány pouze řádky, které neobsahují chybu

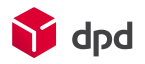

# <span id="page-18-0"></span>7 Automatický import zásilek

Pro import zásilek je možné použít *"automatický import zásilek"* a *"automatický tisk štítků"*.

Automatický import slouží pro nahrávání Vašeho zdrojového souboru bez nutnosti Vaší přítomnosti.

Pokud již od nás máte vytvořenou šablonu pro import zásilek, tak automatický import můžete používat bez omezení.

Automatický import naleznete v záložce "nastavení".

Pro správné fungování je potřeba vytvořit na disku Vašeho počítače složku, kde bude umístěný Váš soubor. Dále je potřeba vytvořit složky pro archiv nahraných a chybných souborů a dále složku kam se budou ukládat nahrané zásilky v PDF souboru v případě, že nevyužijte přímý tisk do tiskáren.

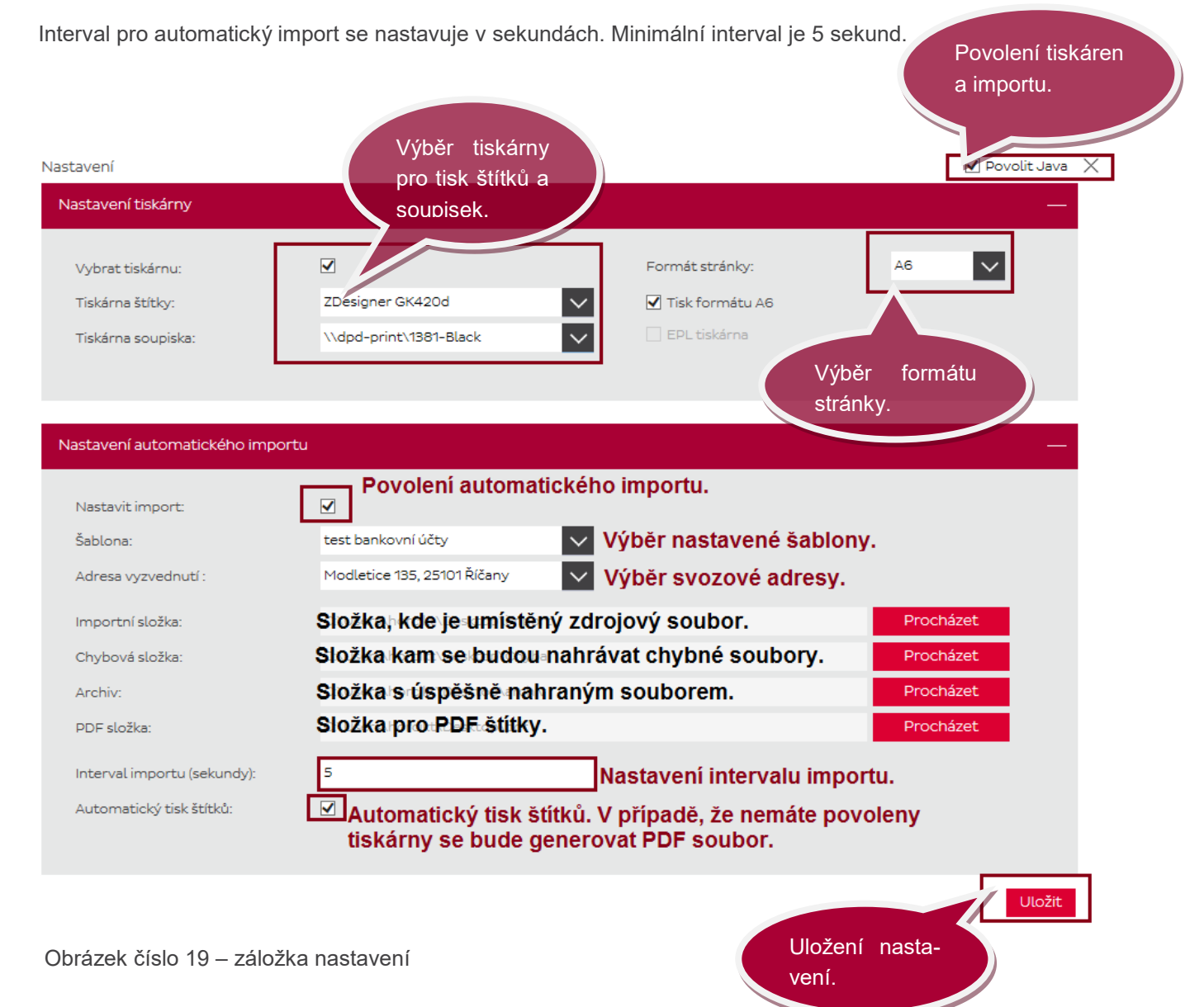

*Upozornění*: pro automatický import zásilek a tisk štítků je nutné povolit a nainstalovat Javu verze 7 a vyšší. Java funguje v internetových prohlížečích Google Chrome, Mozilla, Internet Explorer a Opera.

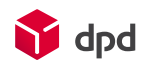

# <span id="page-19-0"></span>8 Zobrazení importovaných informací

Všechny importované údaje se zobrazují v aplikaci standardně jako ostatní informace.

#### **Seznam příjemců.**

Záložka "*Vyhledání* příjemce" obsahuje všechny importované nebo ručně zadané příjemce.

Při manuálním vytváření zásilky je možné importovaného příjemce vybrat v části informace o příjemci.

Kliknutím na tlačítko "Lupa" se zobrazí nové okno, ve kterém je možné vyhledat potřebnou adresu příjemce.

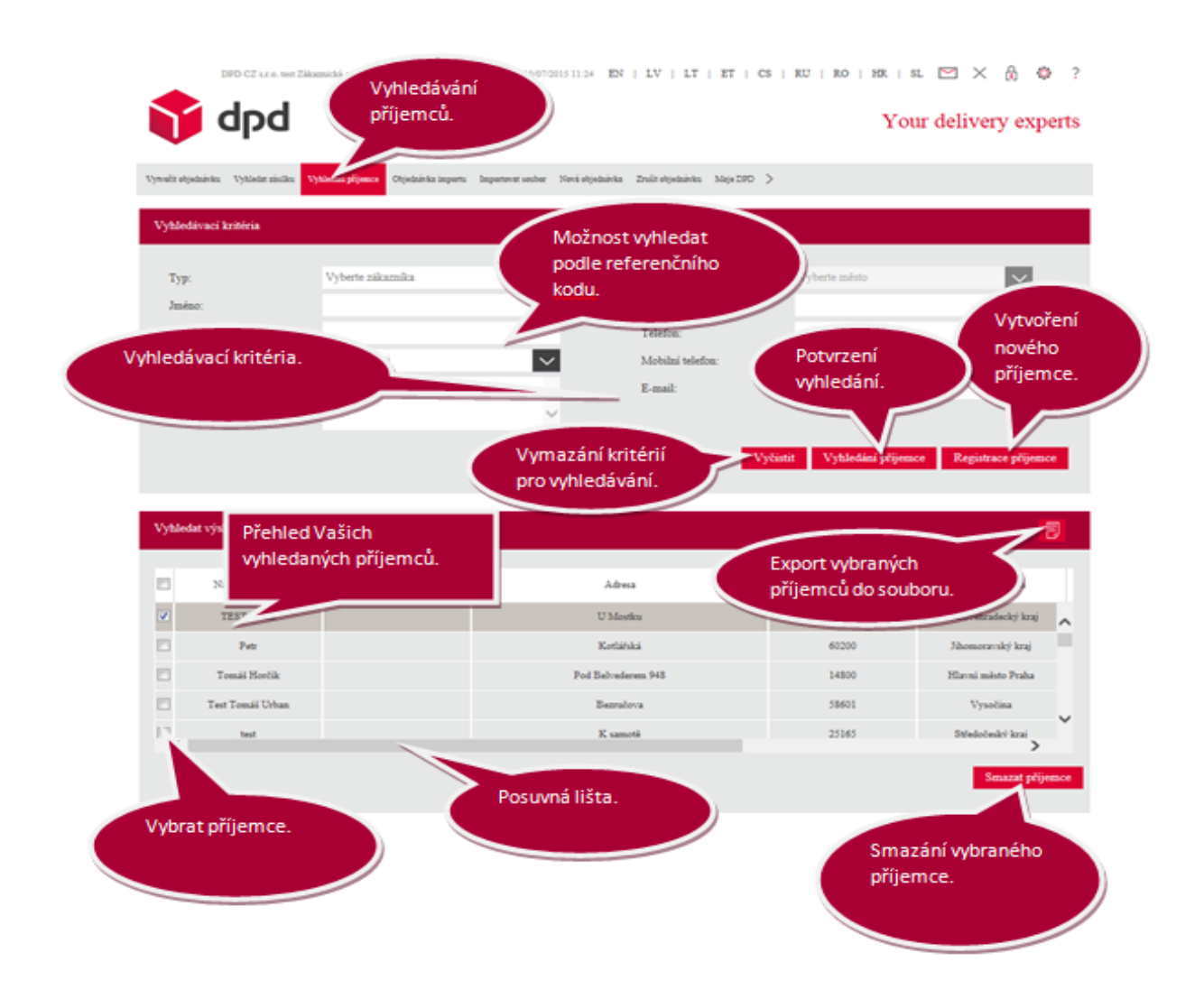

Obrázek číslo 20 – vyhledání příjemců

V této záložce je možné Vaše příjemce vymazat nebo upravit.

Pro vyhledání Vašich adres příjemců není potřeba si pomatovat žádné údaje. Stačí stisknout tlačítko vyhledat příjemce.

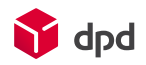

#### <span id="page-20-0"></span>8.1 Seznam zásilek

Záložka "*Vytvořit objednávku*" obsahuje všechny nevytištěné zásilky, které byly importované a je třeba pro ně vytisknout štítky.

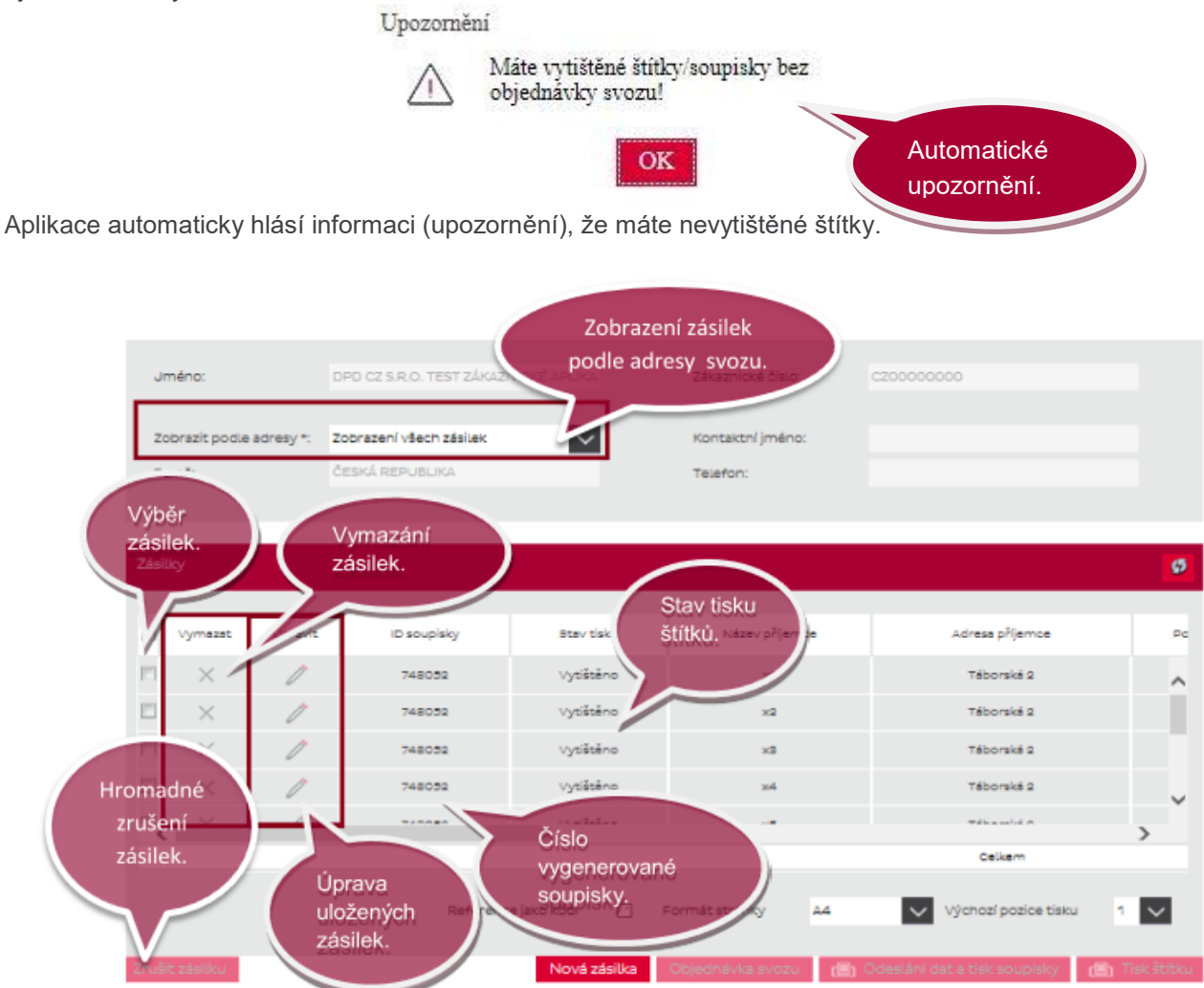

Obrázek číslo 21 - rozpracované zásilky

Kromě tohoto dokumentu můžete využít i krátké video manuály na našich webových stránkách [zde.](https://www.dpd.com/cz/business_customers/vas_pruvodce_prepravou/aplikace_a_nastroje/moje_dpd)

Pokud byste si nevěděli rady, můžete využít ikonu s obálkou, kde nám můžete napsat svůj dotaz a my Vás zpětně kontaktujeme.

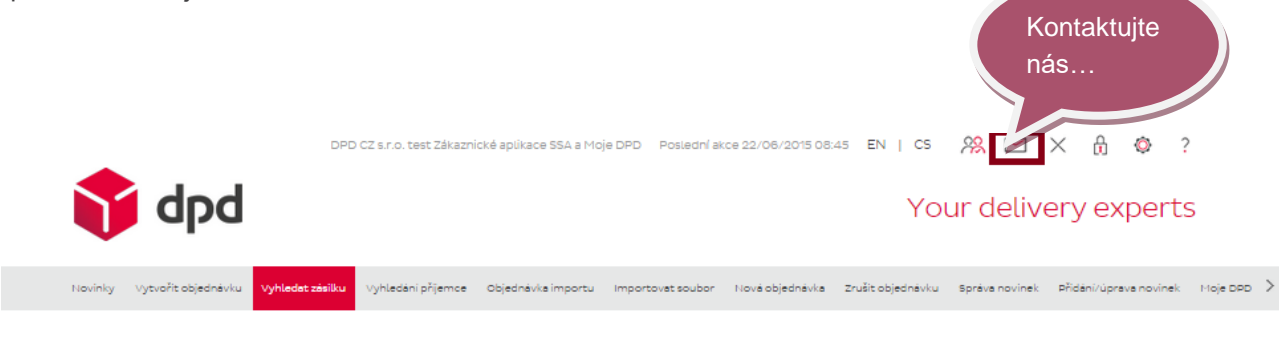

Obrázek číslo 22 – seznam hlavních záložek

Děkujeme, že jste věnovali čas přečtením tohoto dokumentu.

**Direct Parcel Distribution CZ s. r. o.** Modletice 135, 251 01 Říčany u Prahy

**Telefon** +420 225 373 373 **E-mail** info@dpd.cz **Web** www.dpd.cz